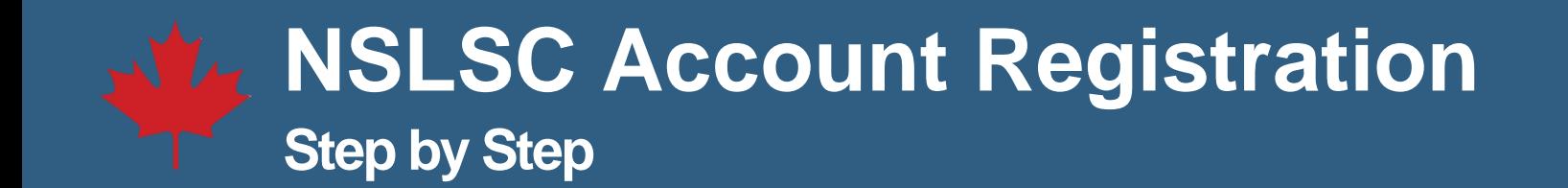

1. Click on the **Register** button on the NSLSC Homepage.

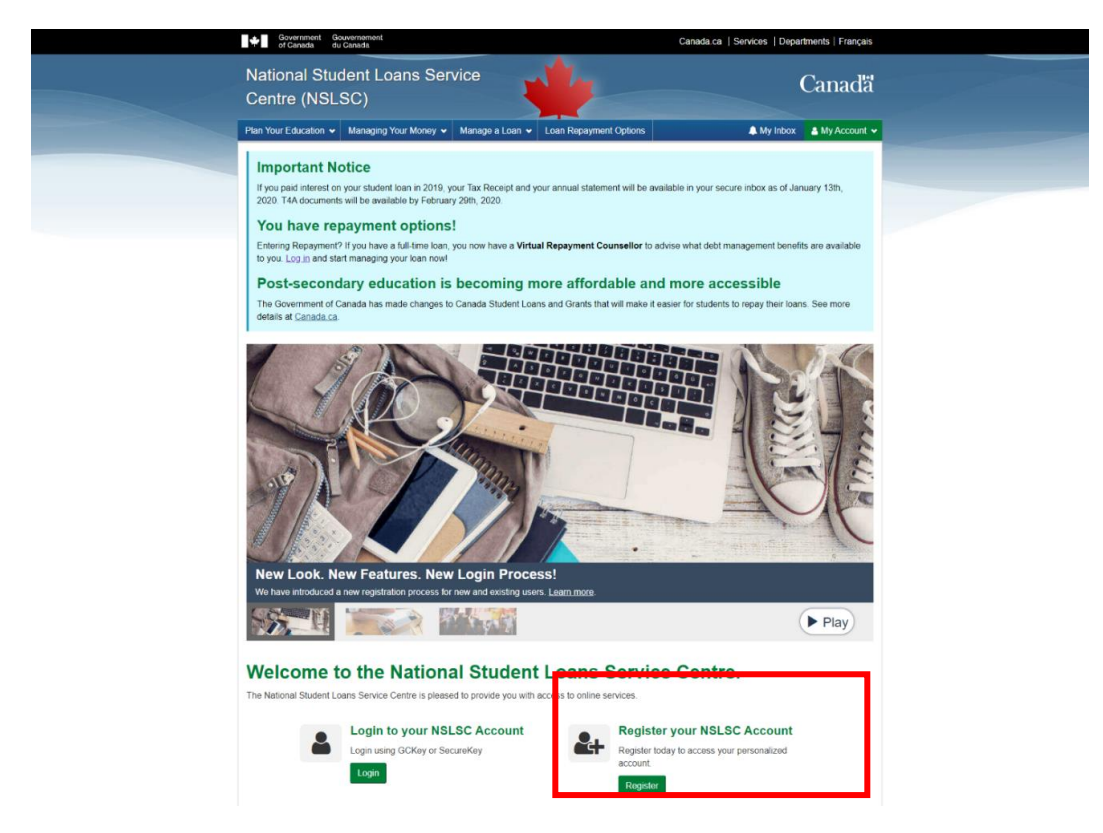

2. Enter your **Social Insurance Number (SIN)** and select **Continue**.

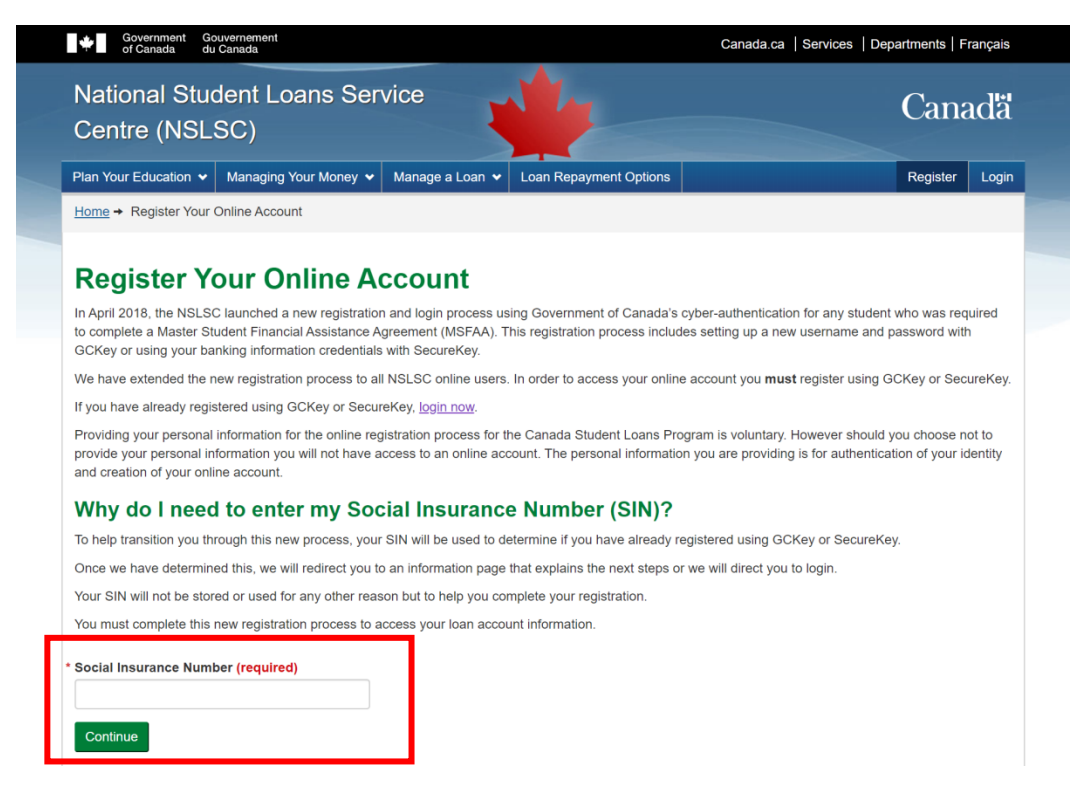

3. Familiarize yourself with the registration steps and click **Continue Registration Process**.

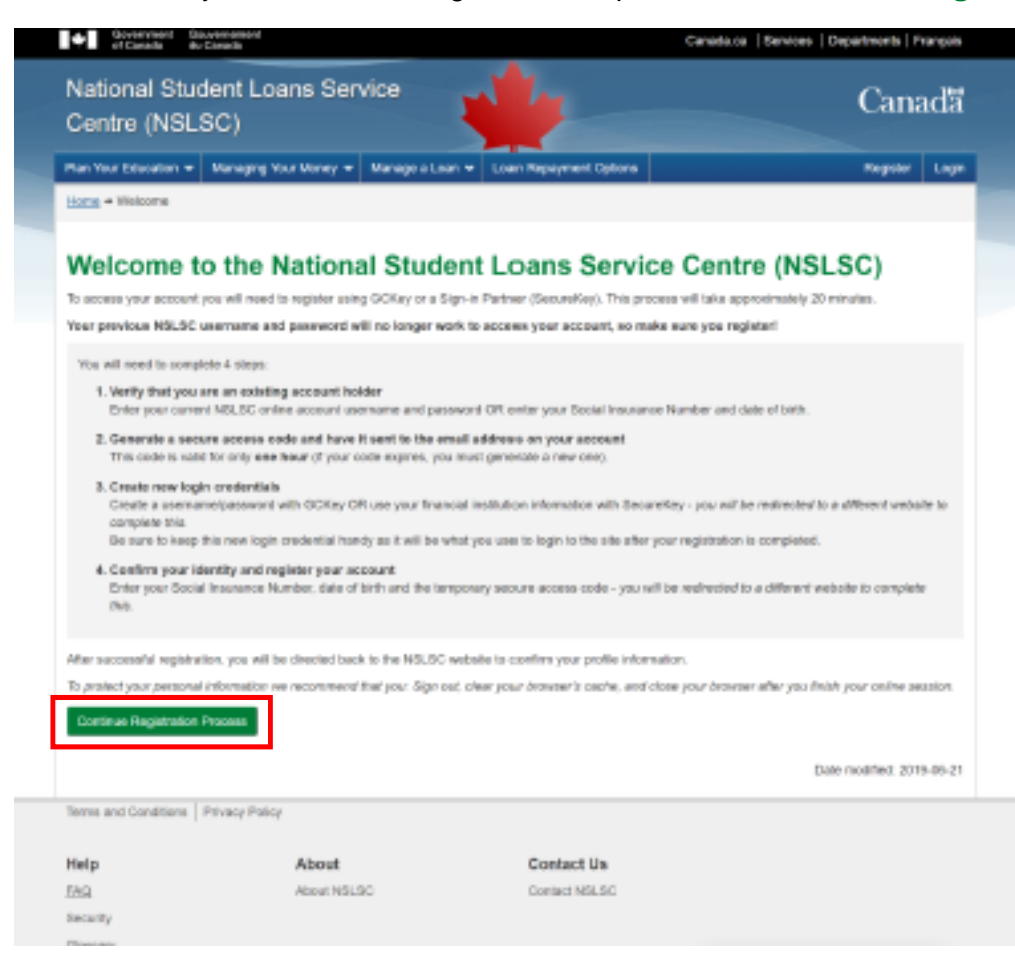

4. Verify you are an existing account holder by using your **existing NSLSC account username and password.** If you do not remember these credentials select **Click here to continue to register** and you will be directed to a new page to enter your **Date of Birth** and **Social Insurance Number (SIN).** If you use your username and password, you will then have the opportunity to update your email address on file**.** 

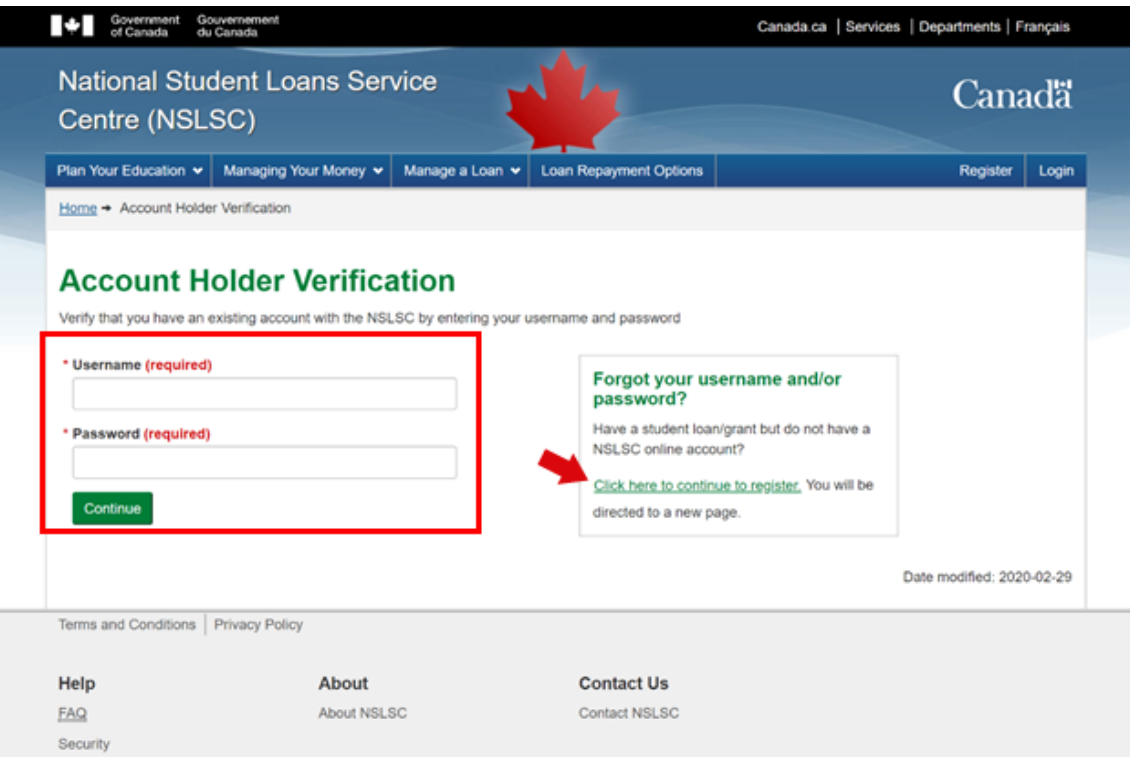

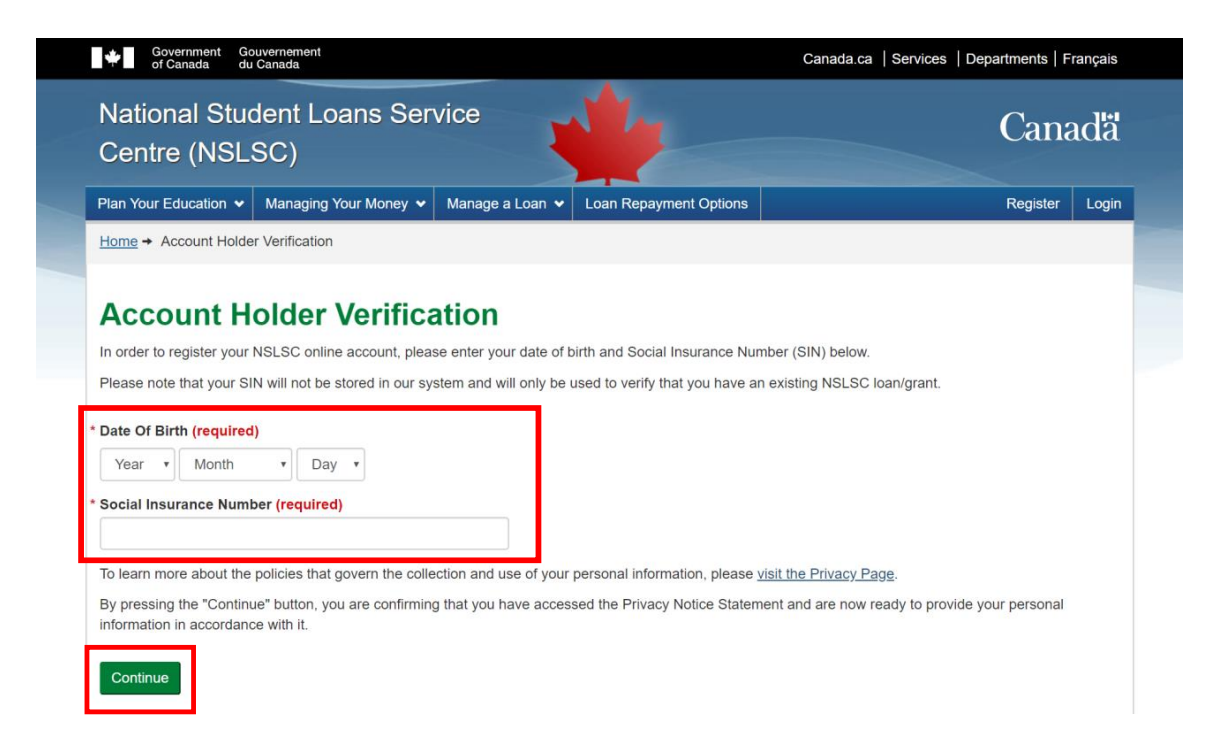

5. **Generate My Secure Access Code.** It will be sent to the email address on file with your account. This code is only valid a single use and **expires after one hour**. If this code expires, you must generate a new one.

Enter the Secure Access Code you receive via email on the website and select **Continue**. Keep this code handy as you will need it during the registration process.

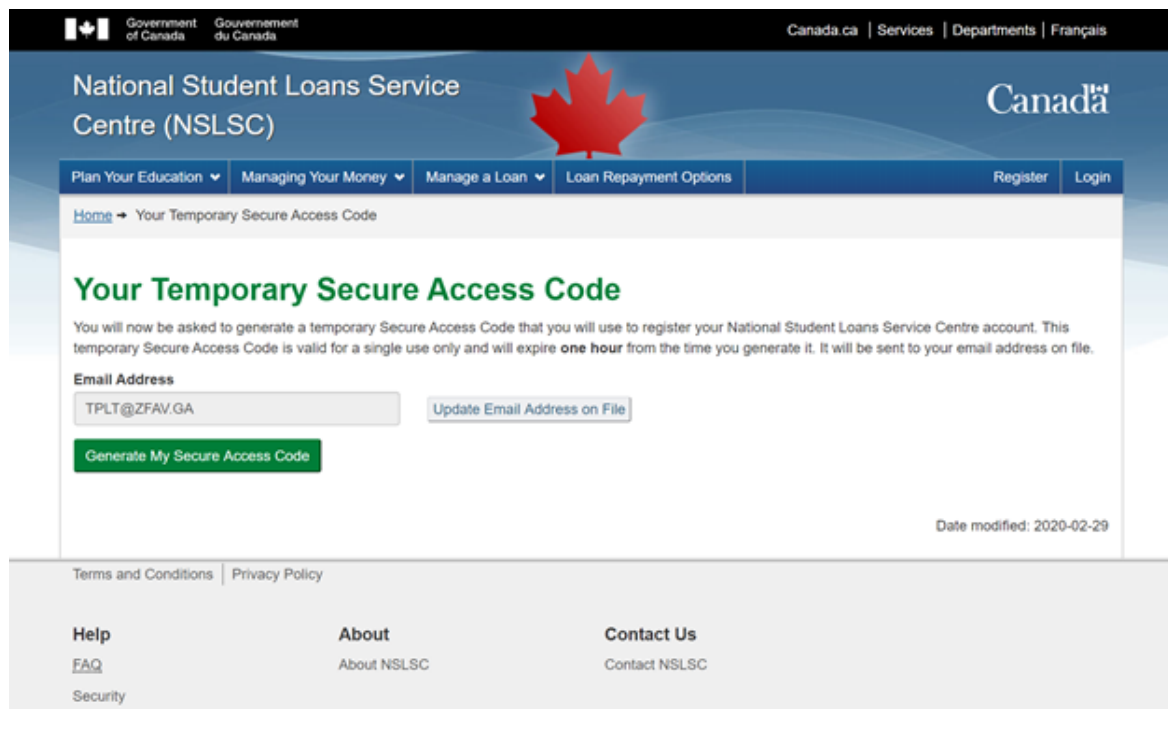

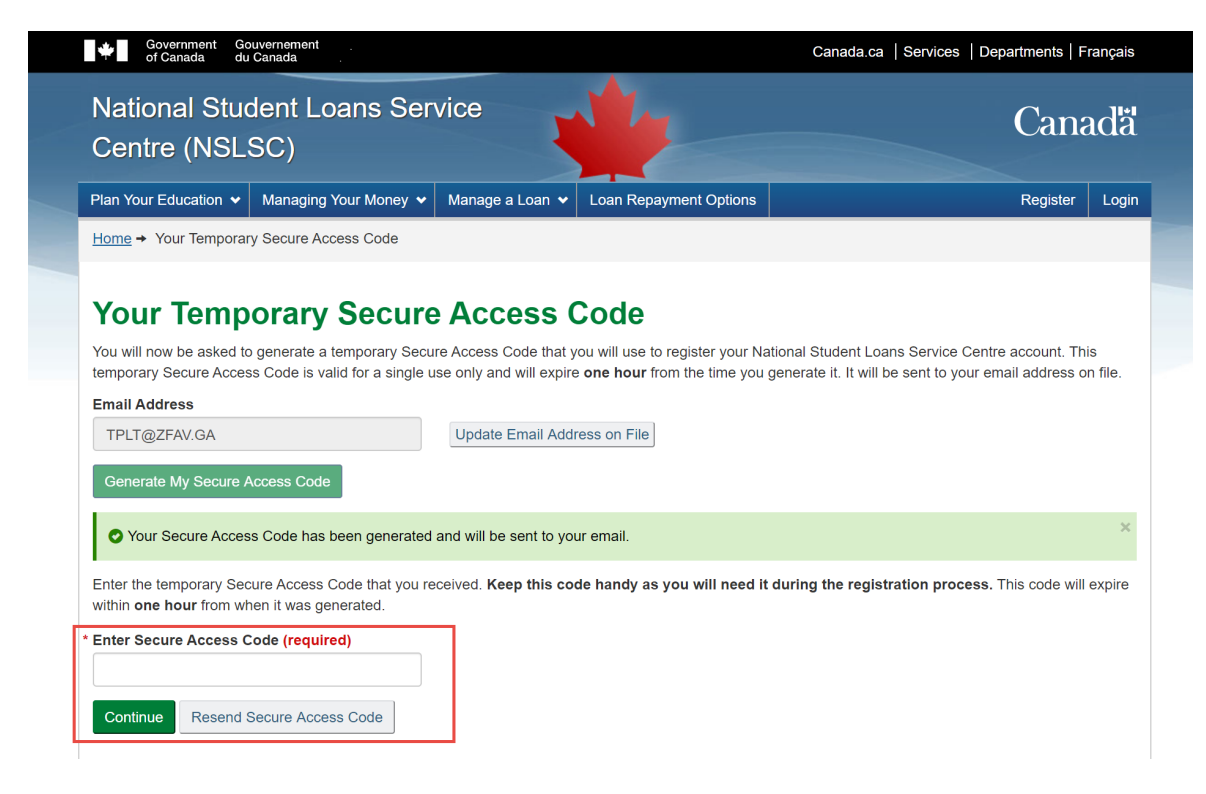

6. There are two ways to continue the Registration process: SecureKey Concierge allows you to use your online banking credentials via the **Sign-In Partner** option, or you can choose to use a **GCKey**. **Whichever option you choose will be how you will log in to your account in future.**

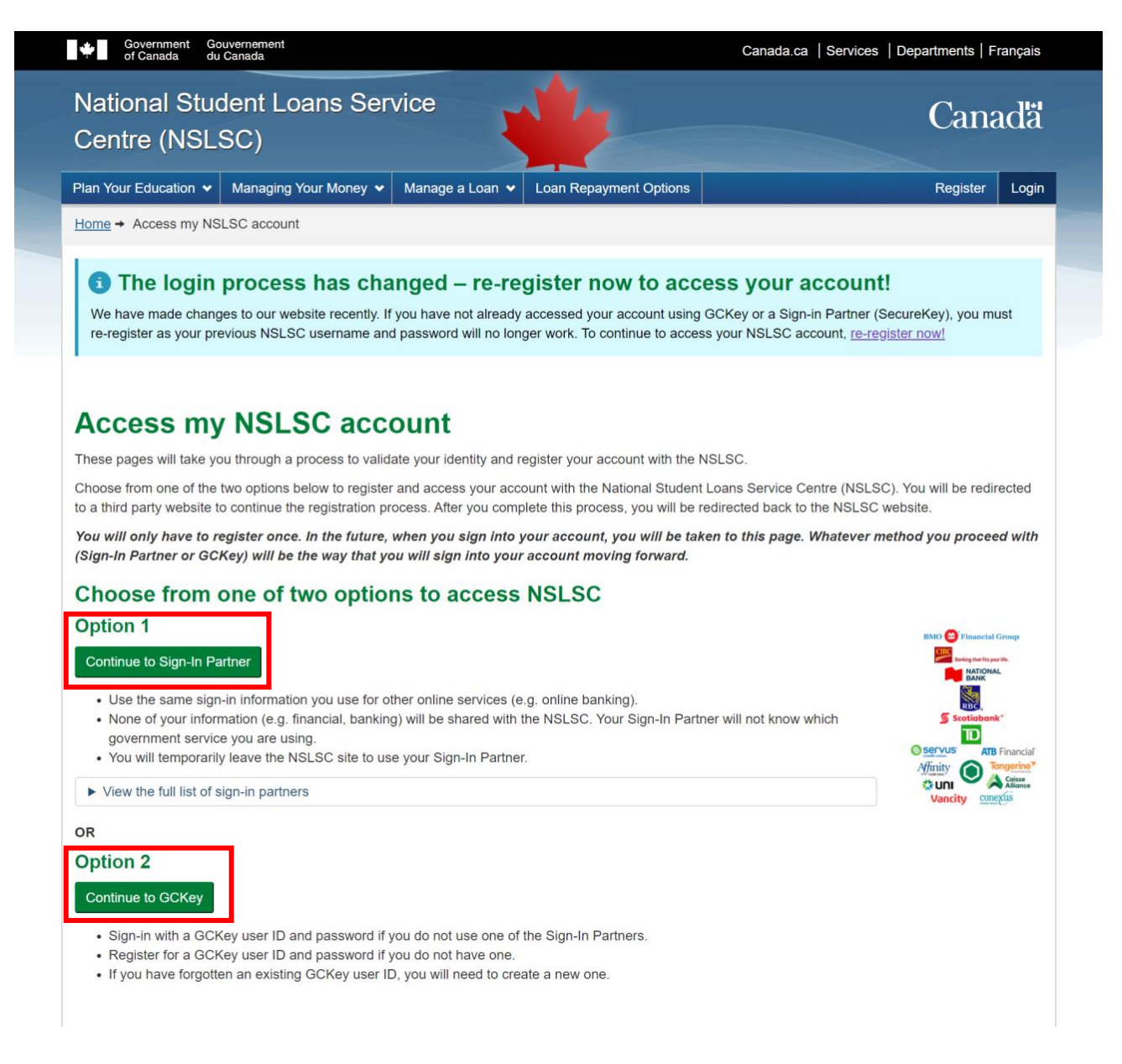

## **Sign-In Partner**

SecureKey Concierge is a credential broker service that acts as a bridge between the Government of Canada and participating credential service providers (Sign-In Partners). SecureKey Concierge allows you to log in using your online banking information if you have an account with one of the participating Sign-In Partners. If you want to proceed with a Sign-In Partner, select **Continue to Sign-In Partner** and choose your Financial Institution from the list of Sign-In Partners. You will temporarily be redirected from the NSLSC website to use your Sign-In Partner.

## **GCKey**

If you want to sign in with a GCKey, select **Continue to GCKey**. You can register for a GCKey User ID and password if you do not have one. If you have used GCKey before, you can enter your existing GCKey User ID. If you have forgotten your existing GCKey User ID, you will have to create a new one.

Once the GCKey User ID is created, it will need to be connected to your NSLSC account. To connect your GCKey User ID, enter your **SIN**, **Date of Birth** and **MSFAA Number** associated with your student loan or the **Secure Access Code** you received via email. You will also need to select and answer 5 Security Questions that will be used to recover your account in case you use a Sign-in Partner or different GCKey to log in.

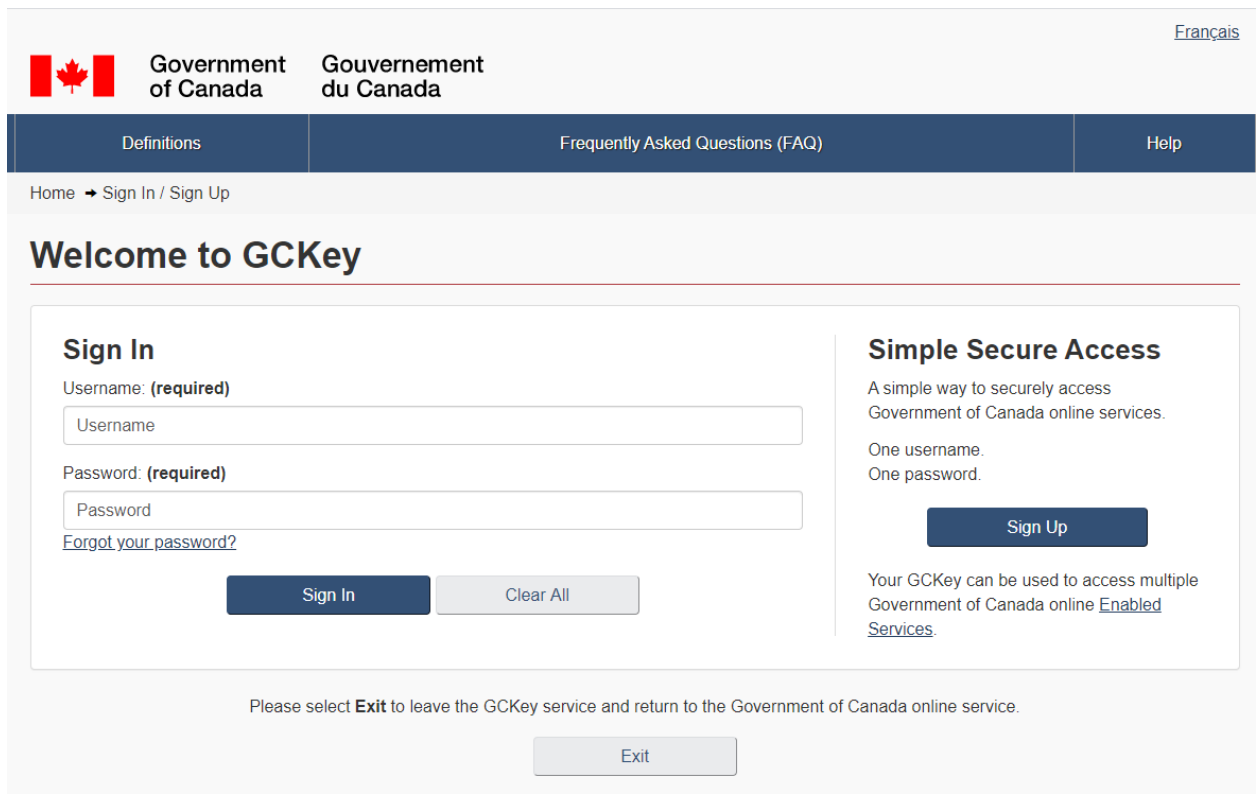

Once you successfully complete the registration process, you are automatically logged into the NSLSC website. From there you can update your personal information and manage various aspects of your student loan.

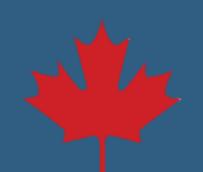